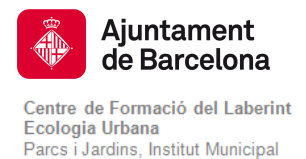

## TUTORIAL D'INSCRIPCIONS PER A L'ALUMNAT NO REGISTRAT A LA WEB DEL CENTRE

Les persones que vulguin entrar per primera vegada a la comunitat del Centre de Formació del Laberint cal que segueixin les següents passes:

### COM REGISTRAR-SE A LA PLATAFORMA

1. Per registrar-se en el Centre de Formació del Laberint cliqui el botó Registre del menú.

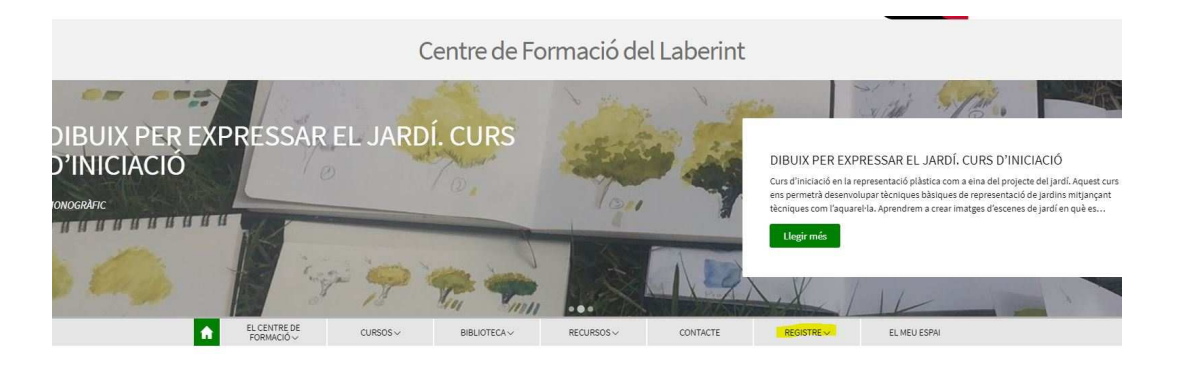

2. Apareixerà un menú desplegable amb dues opcions. Seleccioni Registre persones

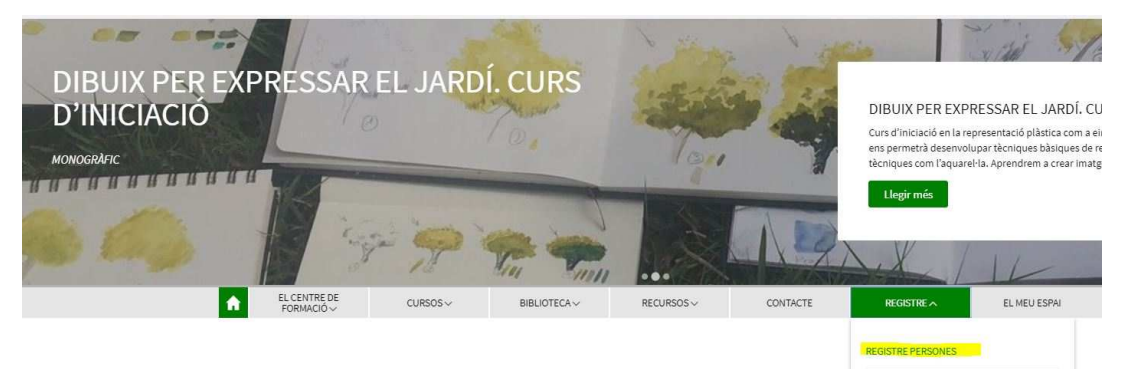

Cursos destacats

REGISTRE EMPRESA

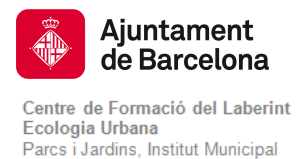

#### 3. Ompli els diferents camps del formulari.

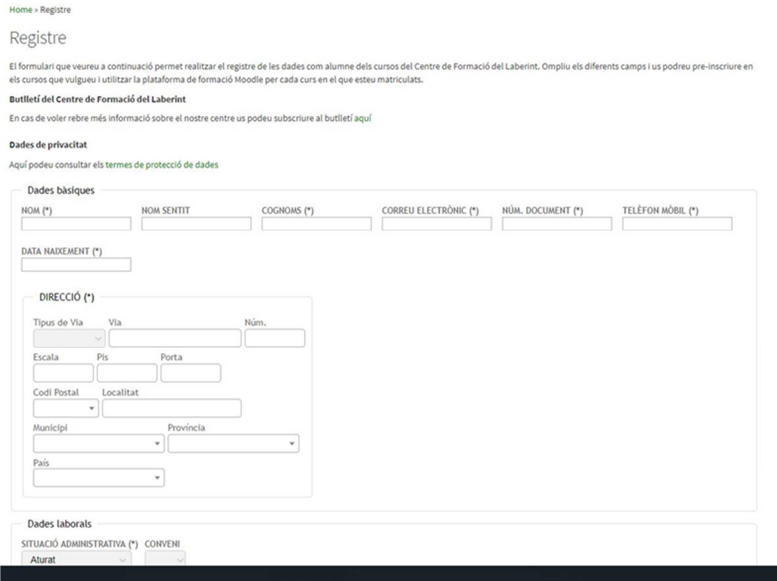

4. En el camp de codi postal, escrigui el codi del seu domicili i cliqui per seleccionar-lo.

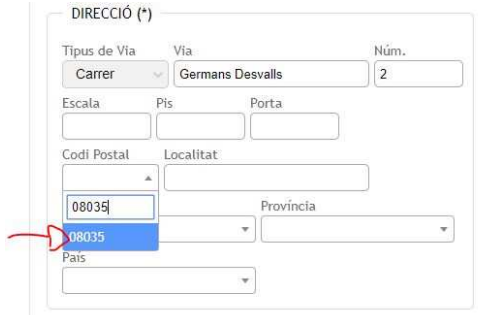

- 5. Seleccioni la Situació administrativa (aturat, jubilat, pensionista, etc.) que li correspon ja que és necessària per aplicar els descomptes adients en la matrícula del curs. Conveni: aquí pot indicar si és soci d'alguna de les associacions amb les que pot gaudir d'un descompte. Per informar-se de les entitats amb convenis miri l'apartat de Transparència - Convenis
	- DIRECCIÓ PL Tipus de Via<br>
	Carrer  $\sim$   $\frac{1}{\sqrt{6}}$  (Commans Deavalls<br>
	Eccalia Porta<br>
	Codi Postal Localitat<br>
	Codi Postal Localitat<br>
	Municipi VI (Darosinon Província Província Tipus de Via<br>Carrer (Germans Desvalls  $\frac{N\ln}{2}$ tat<br>Iona<br>|-<br>| Barcelona<br>|- $\frac{1}{2}$  $\overline{\mathbf{v}}$ Jubilat o pensionista Dades de l'empresa  $\mathsf{CF}$ Dades privacitat \* Camps obligatoris Envia
- 6. Finalment, si està d'acord amb la política de tractament de les dades i privacitat, no s'oblidi d'acceptar el camp Accepto els termes.

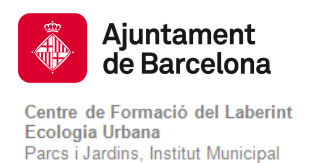

- 7. Cliqui el botó Enviar.
- 8. Rebrà un correu electrònic indicant que està registrat i li donarà un enllaç amb una contrasenya primària. Ha de clicar sobre aquest enllaç i canviar la contrasenya primària que s'ha donat per una que recordi.

"Hola, (nom de la persona),

Se us ha creat un compte d'usuari nou a «Centre de Formació del Laberint» i se us ha assignat una contrasenya nova temporal.

La vostra informació d'inici de sessió és ara: usuari: mario.laberinto (nom figurat) contrasenya: 04khj2 (en entrar-hi per primera vegada haureu de canviar aquesta contrasenya).

Per començar a utilitzar Centre de Formació del Laberint, inicieu la sessió a https://ajuntament.barcelona.cat/formaciolaberint/campus/login/?lang=ca En la majoria de programes de correu aquesta adreça hauria d'aparèixer com un enllaç blau on heu de fer clic. Si això no funciona, copieu l'adreça i enganxeu-la en el camp d'ubicació al capdamunt de la finestra del navegador.

Salutacions de l'administrador de Centre de Formació del Laberint".

9. A partir d'ara, pot accedir a l'apartat EL MEU ESPAI,

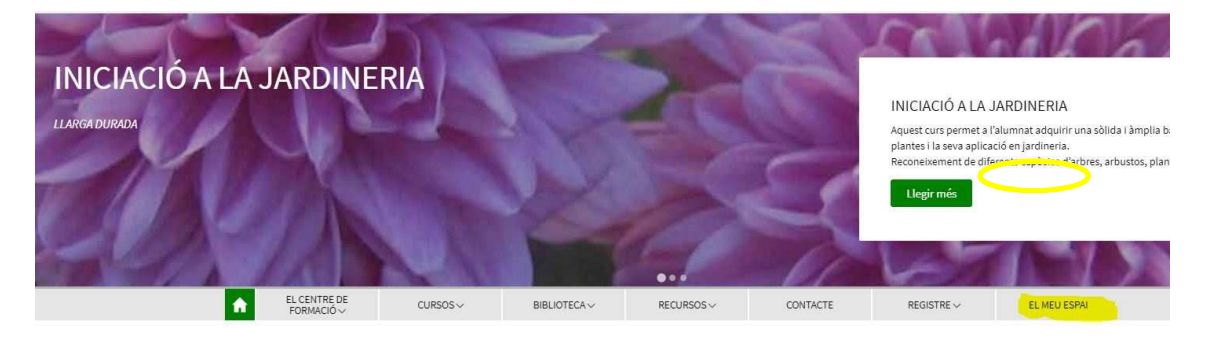

10. En l'apartat EL MEU ESPAI es poden consultar els cursos nous, els ja realitzats, les preinscripcions i matriculacions, etc. Clicant a Preinscripcions

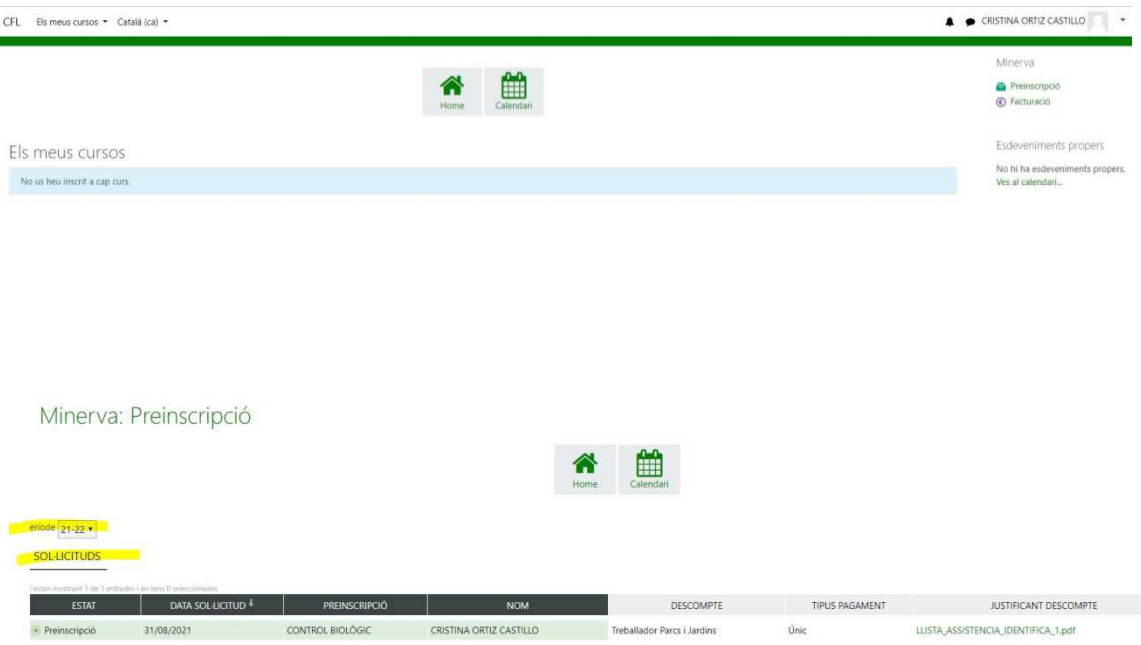

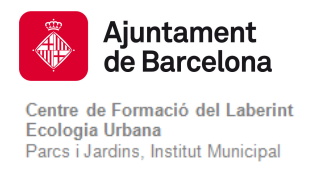

### PER FER LES PREINSCRIPCIONS ALS CURSOS

Per pre-inscriure's a qualsevol curs ha d'entrar a les següents pàgines web:

https://ajuntament.barcelona.cat/formaciólaberint/ca (català) https://ajuntament.barcelona.cat/formaciólaberint/es (castellà)

## PREINSCRIPCIÓ AMB IDENTIFICACIÓ DE L'ALUMNE PEL MEU ESPAI

1. Una vegada ha entrat en el sistema amb el correu i contrasenya en el MEU ESPAI, cliqui el botó de CURSOS de la plataforma.

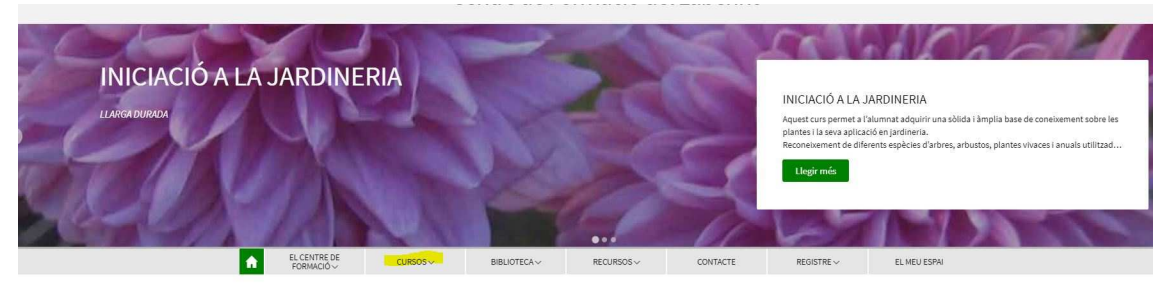

2. Seleccionar el curs que l'interessi clicant en la categoria que correspongui o l'OFERTA DE CURSOS general.

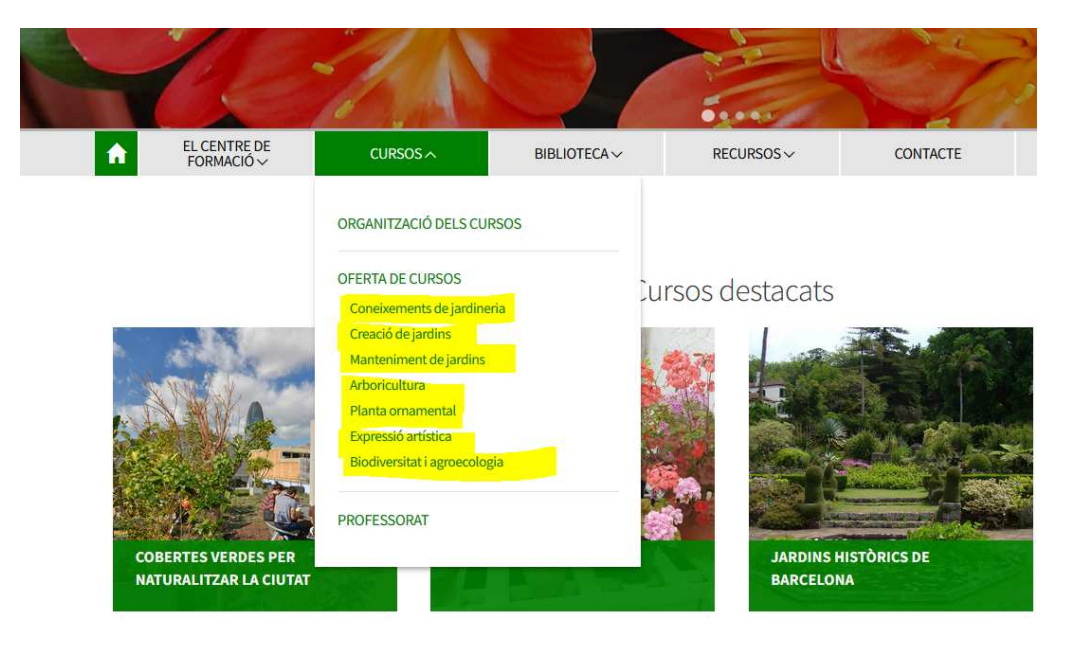

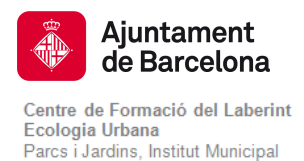

Preinscripció

3. A la pàgina del curs corresponent, cliqui sobre el botó de preinscripció del curs.

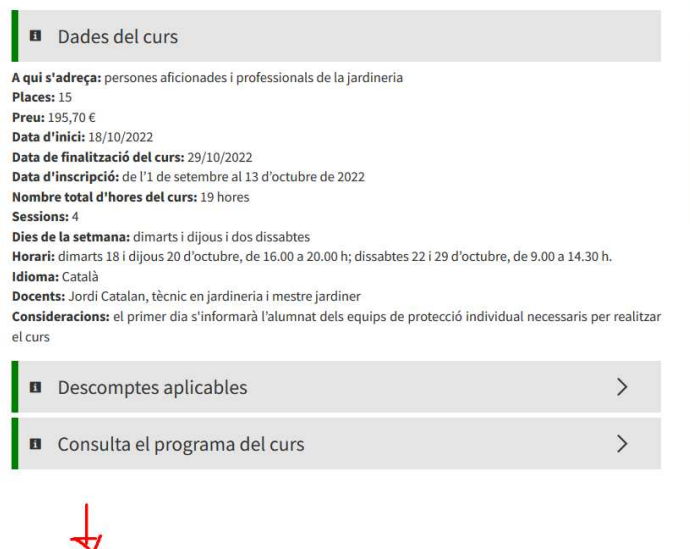

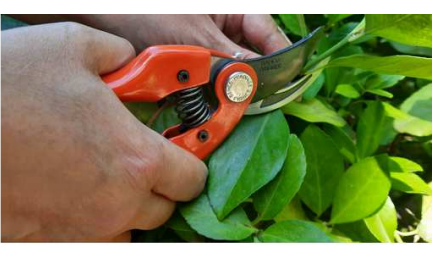

4. Apareix una nova pàgina amb el formulari de preinscripció

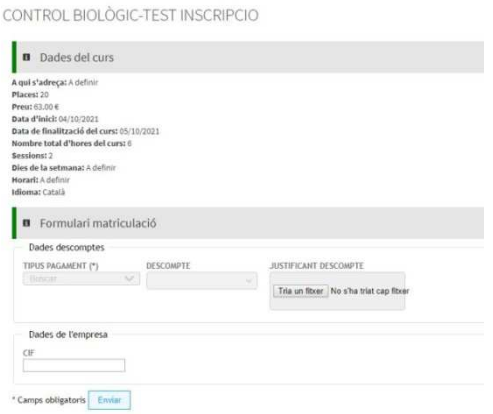

- 5. Ompli els camps de tipus de pagament (únic o fraccionat en el cas de cursos de llarga durada)
- 6. Per gaudir del descompte (que correspon al seleccionat en la situació administrativa en el seu Registre) cal adjuntar el justificant de descompte. Triï un fitxer que ha de ser igual a l'acreditació de la situació administrativa que s'ha seleccionat (certificat de la situació administrativa del SOC en el cas d'aturat, DNI en el cas de majors de 65 anys, jubilat o pensionista certificat de la Seguretat Social, etc.).
- 7. A continuació apareixerà una nova pàgina indicant que s'ha realitzat la preinscripció i informant que rebrà un correu electrònic amb el següent text:

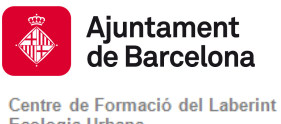

Ecologia Urbana Parcs i Jardins, Institut Municipal

#### **PREINSCRIPCIÓ REALITZADA** Recibidos x

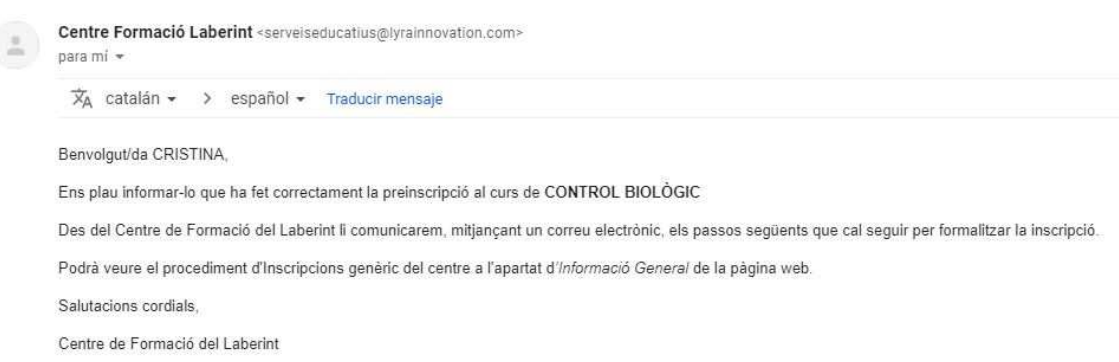

En aquest missatge es comunica que es rebran altres correus indicant els següents estats de la matrícula al curs.

# PREINSCRIPCIÓ SENSE IDENTIFICACIÓ PRÈVIA DE L' ALUMNE

Pot realitzar la preinscripció en un curs sense la identificació prèvia en el sistema (és necessari estar registrat a la web). El procediment a seguir és el següent:

1. Seleccioni el curs corresponent. En no estar identificat en el sistema, apareix la següent pàgina:

CONTROL BIOLÒGIC-TEST INSCRIPCIO

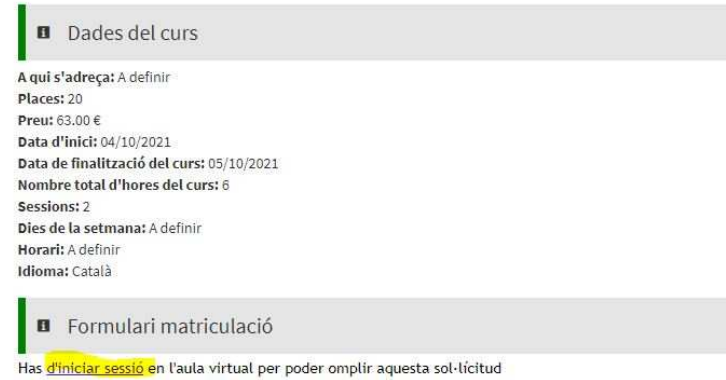

2. Cliqui l'enllaç *Iniciar sessió* i apareixerà una pàgina nova on ha d'escriure el correu electrònic o usuari i la contrasenya

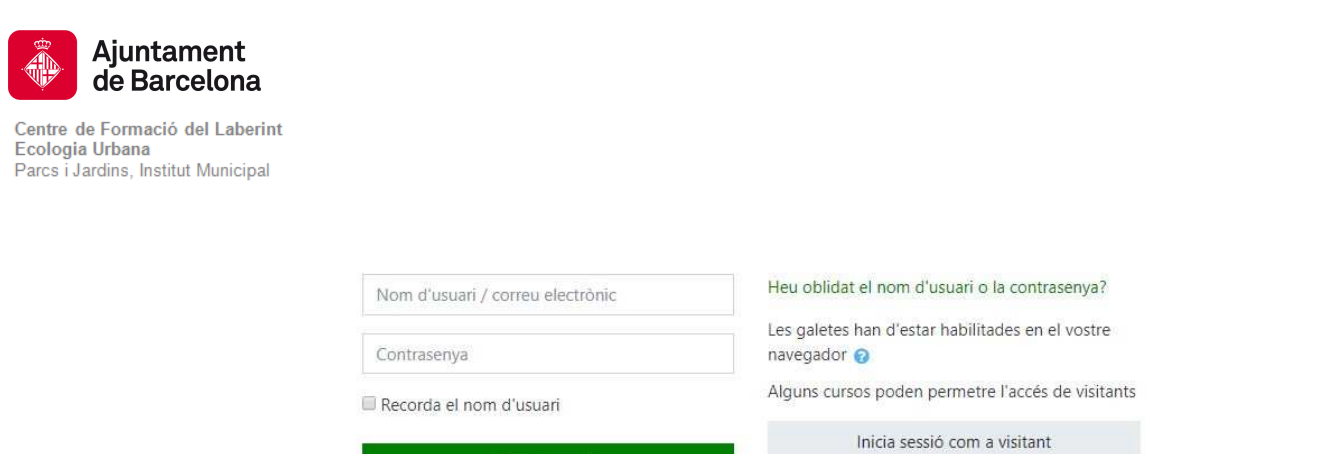

3. Una vegada iniciada la sessió, sortirà la pàgina del MEU ESPAI, que indica que ja està identificat en la base de dades i ja pot realitzar la preinscripció en el curs.

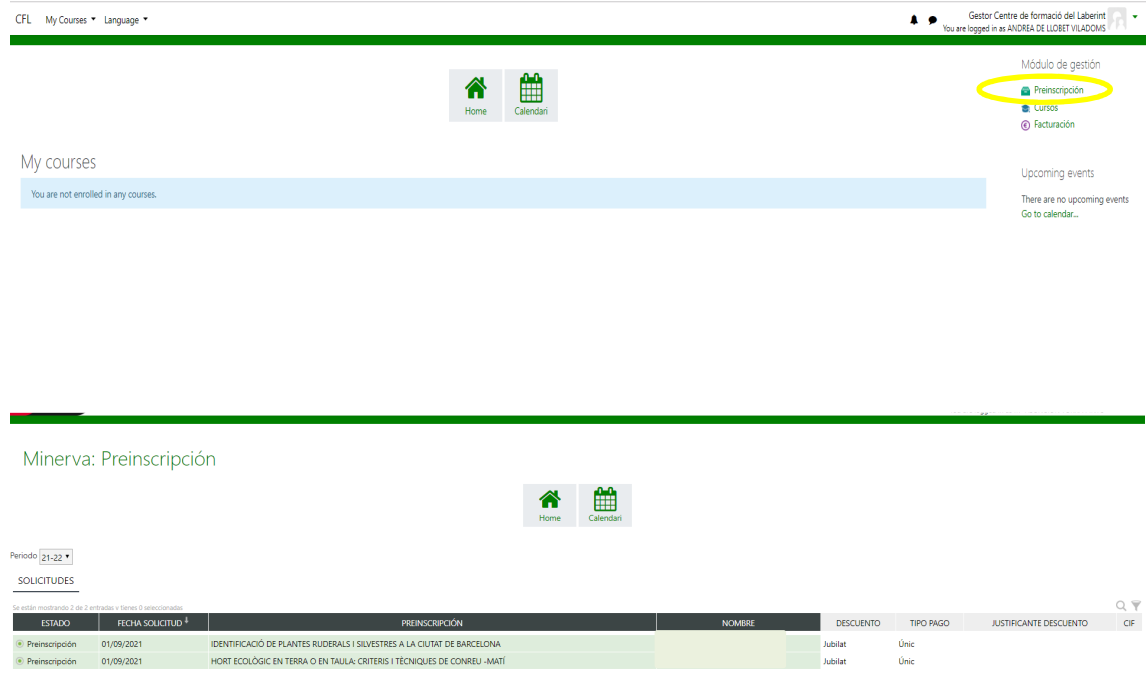

# En EL MEU ESPAI podrà fer el seguiment de l'estat de les seves inscripcions clicant a:

Inicia la sessió